## Instructions for Retrieving Facility Case Mix Reports

1. Sign-in to MITS

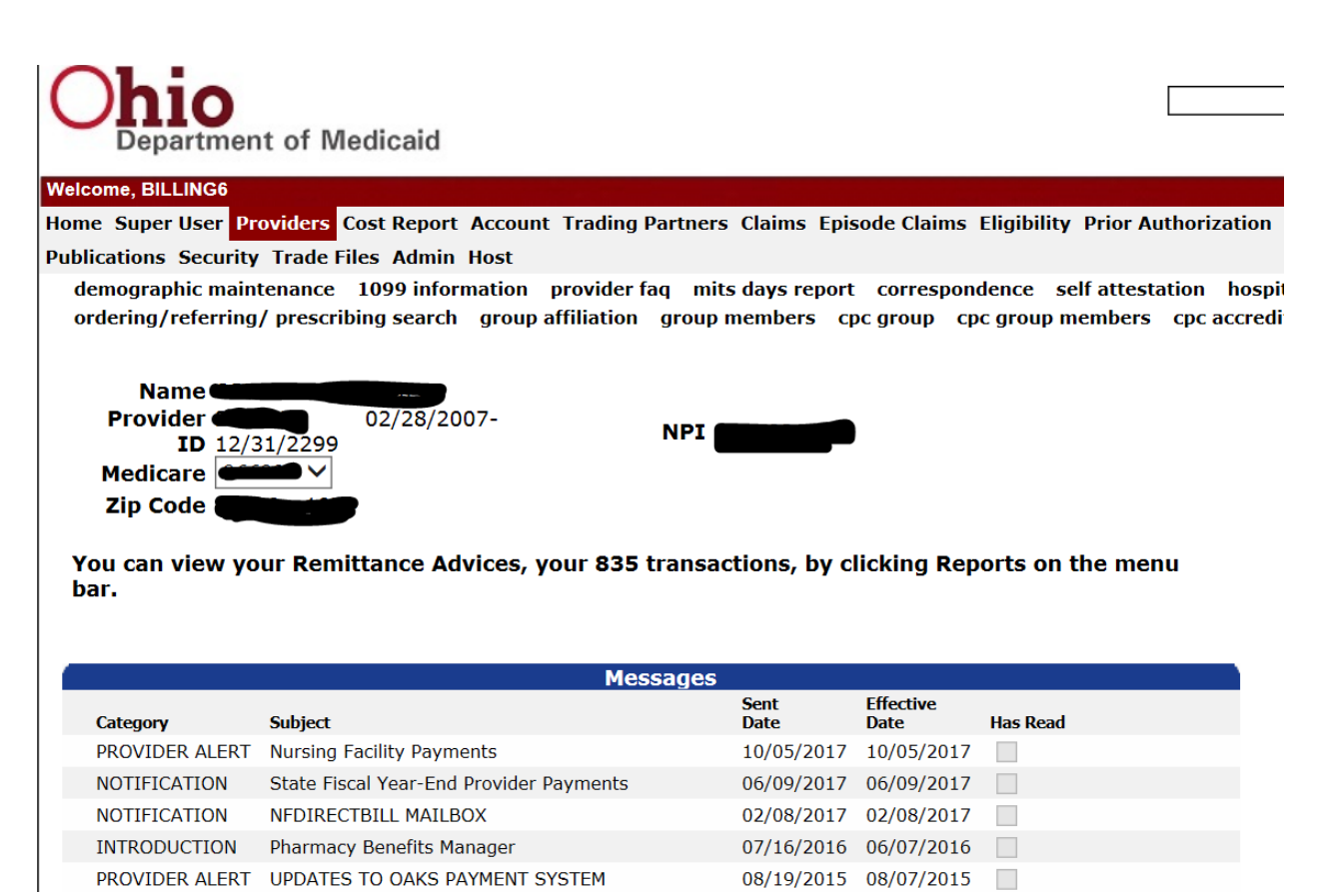

2. Select "Trade Files" and "Download":

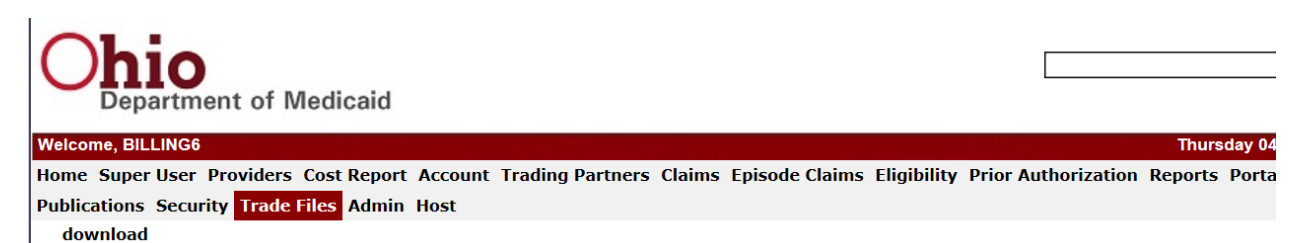

3. Under "Document Type", click on the drop down menu.

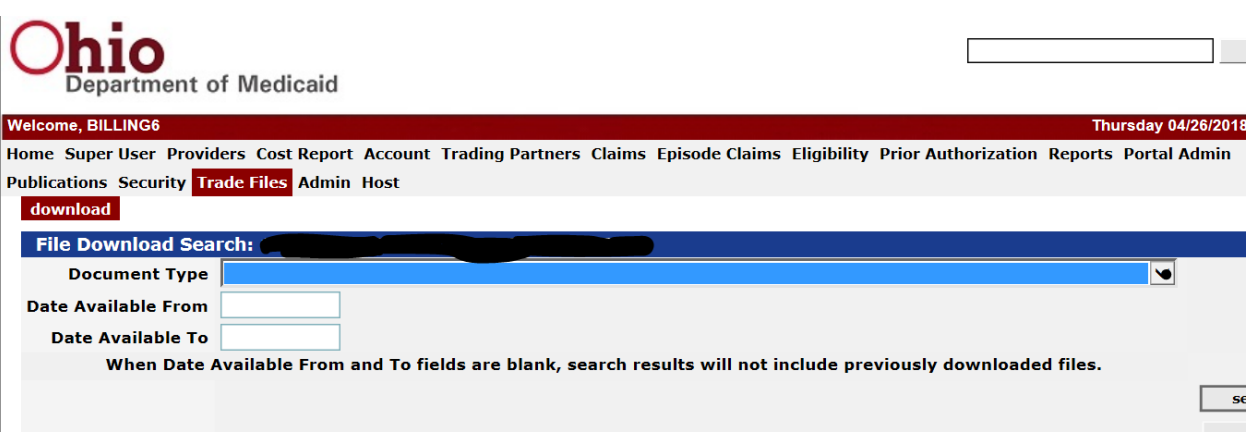

- 4. You will see a list of the following:
- MDS Final Annual Reports
- MDS Final Quarterly Reports
- MDS Final Semi-Annual Repports
- MDS Preliminary Quarterly Reports
- MDS Weekly Reports
- 5. Highlight your selection and click on the "search" button. You DO NOT need to input dates. You will see all available reports if you leave the *from* and *to* dates blank.
- 6. For some reports, you can only access the most recent report. If no report is listed, try inputting both a *from* and *to* date.
- 7. Click on the report you wish to download and open the file once the download is complete.